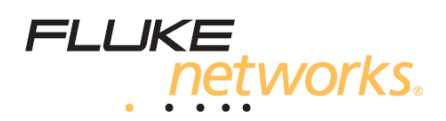

## **DSX CableAnalyzer™** Základní uživatelská příručka (pro detailnější informace použijte manuál na CD-ROM)

Moduly DSX-5000 CableAnalyzer pro připojení k hlavní jednotce Versiv™ a vzdálené jednotky tvoří společně robustní ruční testery, umožňující certifikaci, řešení problémů a dokumentaci vaší kabeláže z kroucené dvoulinky.

### **Přístup k produktovým manuálům**

Tento manuál poskytuje základní informace, které vám pomohou při počátečním užívání testeru. Pro detailnější informace si přečtěte nejnovější manuály produktů DSX CableAnalyzer a Versiv na přiloženém CD nebo na webových stránkách Fluke Networks.

### **Bezpečnostní informace**

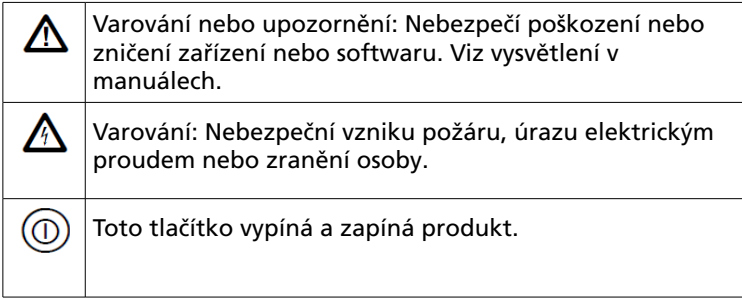

# **A** Varování A

Abyste zabránili možnému vzniku požáru, úrazu elektrickým proudem nebo zranění osoby:

- Přečtěte si všechny bezpečností informace předtím, než začnete výrobek používat.
- Pečlivě si přečtěte všechny instrukce.
- Nepřipojujte tester k telefonním vstupům, systémům nebo zařízením, včetně ISDN vstupů. Pokud tak učiníte, použijete

tento výrobek nesprávně, což může způsobit poškození testeru a vznik potencionálního úrazu elektrickým proudem.

- Neotvírejte poudro. Nemůžete opravit nebo vyměnit části, které jsou uvnitř.
- Nemodifikujte výrobek.
- Používejte pouze náhradní díly, které jsou schválené od Fluke Networks.
- Nedotýkejte se napětí > 30 V AC rms, 42 V AC peak nebo 60 V AC.
- Nepoužívejte výrobek v blízkosti výbušného plynu, páry nebo ve vlhkém nebo mokrém prostředí.
- Používejte tento výrobek pouze ve vnitřních prostorách.
- Nepřipojujte výrobek k napětí větším, než je maximální uvedené napětí pro danný výrobek.
- V případě, že má výrobek více konektorů pro různé typy testů kabeláže, odpojde před vykonáním testu kabely z nepoužívaných konektorů.
- Používejte výrobek pouze tak, jak je určeno, jinak nemůže být zaručena ochrana proti jeho poškození.
- V případě poškození výrobek nepoužívejte a vypněte ho.
- Nepoužívejte výrobek, pokud nepracuje správně.
- Baterie obsahují nebezpečné chemické látky, které mohou způsobit popáleniny nebo výbuch. Je-li ke kontaktu s chemikálií, očistěte postižené místo vodou a vyhledejte lékařskou pomoc.
- Vyjměte baterie, pokud není výrobek používán po delší dobu nebo pokud je uložen při teplotě nad 50°C. Pokud nejsou baterie vyjmuty, může dojít z důvodu úniku tekutiny z akumulátoru k poškození výrobku.
- Před použitím výrobku musí být zavřený a zamčený kryt baterie.
- Pokud došlo k úniku tekutiny z baterie, zajistěte před použitím opravu výrobku.
- Nabijte baterii, pokud její indikátor ukazuje nízký stav nabití, abyste zabránili chybným měřením.
- Před vyjmutím baterie vypněte výrobek a odpojte všechny měřené vodiče, propojovací kabely a kabely.
- Nerozebírejte ani neozbíjejte bateriové články a akumulátory.
- Neumisťujte bateriové články a baterie do blízkosti zdroje tepla nebo ohně. Nevystavujte je slunečnímu záření.
- Nepoužívejte výrobek s odsraněným nebo otevřeným pouzdrem. Hrozí nebezpečí úrazu elektrickým proudem.
- Odpojde vstupní signály před čištěním výrobku.
- Opravou výrobku pověřte pouze schváleného technika.
- Nevkládejte do konektorů kovové předměty.
- Pro výrobky s dobíjecími bateriemi používejte pouze AC adaptéry schválené Fluke Networks pro napájení výrobku a nabíjení baterií.

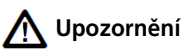

Aby nedošlo k poškození výrobku nebo kabelů v rámci testu a aby se zabránilo ztrátě dat, přečtěte si všechny bezpečnostní pokyny ve všech částech dokumentace dodávané s výrobkem.

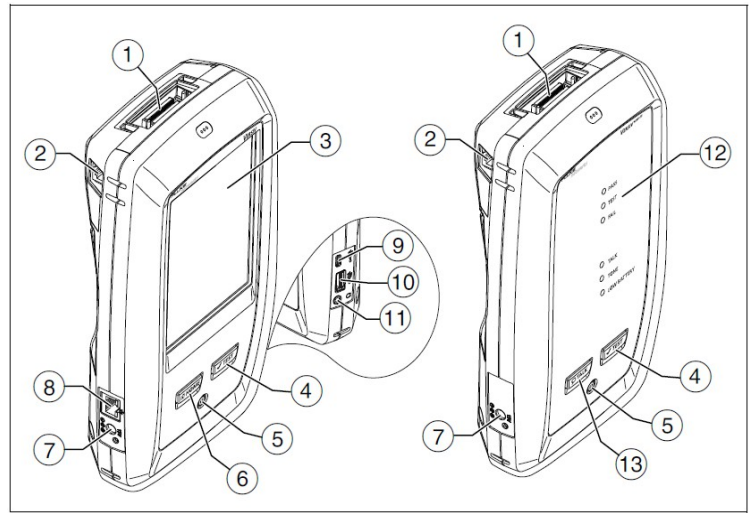

### **Konektory, tlačítka a LED indikátory**

Obrázek č.1: Konektory, tlačítka a LED indikátory

- 1 Konektor pro link interface.
- 2 RJ45 jack pro komunikaci mezi hlavním a vzdálenými testery pro případ provádění měření přeslechů (alien crosstalk).
- 3 Dotyková LCD obrazovka.
- $4 \sqrt{\text{Test}}$  Spouští test. Spuštění testu můžete provést také pomocí klepnití na TEST na displeji.
- 5 Vypínač.
- 6 <sub>( $\frac{1}{(x \cdot 1000)}$  Stiskněte toto tlačítko pro přechod na úvodní</sub> obrazovku.
- 7 Konektor pro připojení AC adaptéru. Pokud je nabíjena baterie, svítí LED indikátor červeně, pokud je baterie nabita, svítí zeleně. Pokud se baterie nenabíjí, svítí LED indikátor

žlutě.

- 8 RJ45 konektor: Pro funkce dostupné v budoucích vydáních softwaru.
- 9 Micro-AB USB port: Tento port umožňuje připojit tester k PC pro nahrání výsledků testů na PC a instalaci updatu softwaru testeru.
- 10 USB port typu A: Tento port umožňuje uložit výsledky testů na flash disk nebo připojit k testeru video čidlo.
- 11 Konektor pro připojení sluchátek.
- 12 **PASS** LED indikátor svítí, pokud test proběhl úspěšně. **TEST** LED indikátor svítí v průběhu testu. **FAIL** LED indikátor svítí, pokud test selže. **TALK** LED indikátor svítí, pokud je zapnuta funkce TALK (viz. bod 13). Pro nastavení hlasitosti stiskněte tlačítko  $\sqrt{Q T A L K}$ nebo tlačítko na mikrofonu sluchátek.

**TONE** LED indikátor bliká a je doprovázen zvukem, pokud stisknete tlačítko  $\sqrt{1 + 1}$ a ke vzdálenému testeru není připojen hlavní tester.

**LOW BATTERY** LED indikátor svítí, pokud je stav nabití baterie nízký.

*Poznámka*

*LED indikátory slouží také k měření stavu baterie při zapnutí vzdálené jednotky. Více informací naleznte v uživatelském manuálu.*

13  $\sqrt{|\mathcal{Q}^{\text{TLK}}|}$  Stiskněte toto tlačítko při použití sluchátek s mikrofonem pro komunikaci s osobou na druhé straně spojení. Stiskněte znovu pro nastavení hlasitosti. Pro vypnutí funkce talk podržte tlačítko.

## **Jak certifikovat kabel kroucené dvoulinky**

#### 1. Zapněte tester

Pokud je potřeba, nabijte baterii. Připojte AC adaptér do konektoru pro připojení adaptéru (7), který je zobrazen na Obrázku č.1. Během nabíjení můžete tester používat.

#### 2. Vyberte nastavení

- 2.1 Na úvodní obrazovce klepněte na panel s nastavením testu (viz Obrázek č.2).
- 2.2 Na obrazovce **CHANGE TEST** klepněte na test kroucené dvoulinky (twisted pair test), poté klepněte na EDIT.
- 2.3 Na obrazovce **TEST SETUP** klepněte na panely pro změnu nastavení:

**Cable Type**: Vyberte typ kabelu, který je správný pro test, který chcete provést.

**Test Limit**: Vyberte správný limit testu pro úlohu. Pro zobrazení dalších skupin limitů klepněte na MORE a poté klepněte na název skupiny.

- 2.4 **Outlet Configuration**: Vyberte správnou konfiguraci pro kabel, který chcete testovat.
- 2.5 Pro uložení nastavení klepněte na **SAVE** na obrazobce **TEST SETUP**.

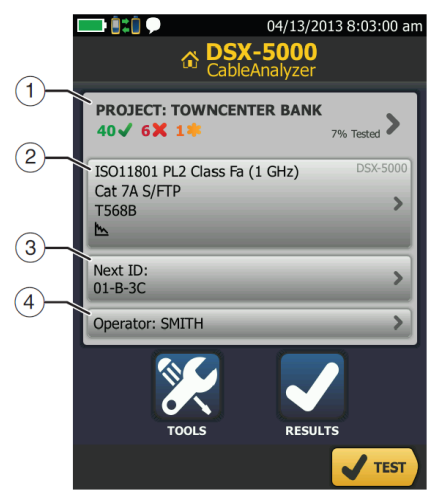

Obrázek č.2: Panely na obrazovce Home Screen

- 1 Pro nastavení projektu, klepněte na panel **PROJECT**.
- 2 Pro změnu nastavení testu nebo výběr jiného testu, klepněte na Test setup panel.
- 3 Pro nastavení ID kabelů a zapnutí automatického ukládání, klepněte na panel Next ID.
- 4 Pro zadání jména operátora, klepněte na panel Operator.

#### 3 Vytvoření spojení a provedení testu

- 3.1 Připojte tester tak, jak je ukázáno na Obrázku č.3 nebo č.4.
- 3.2 Klepněte na TEST na hlavním testeru nebo stiskněte tlačítko VTEST) na hlavním nebo vzdáleném testeru.

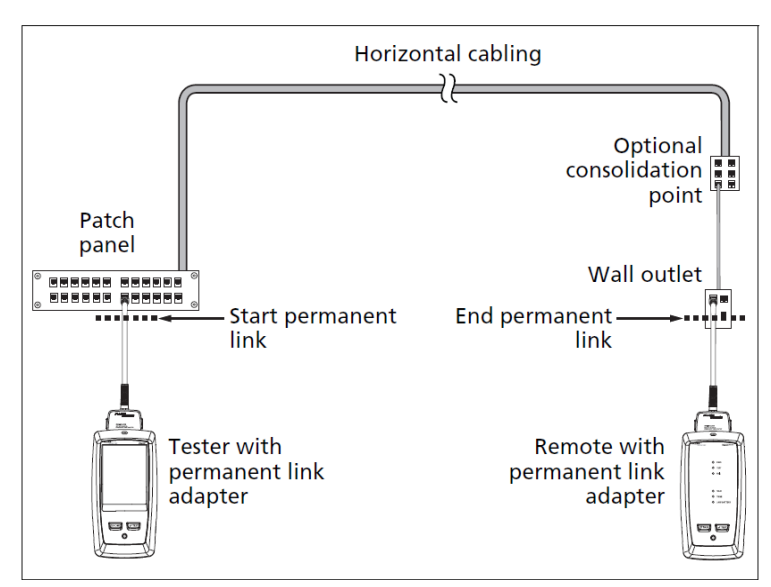

Obrázek č.3: Pernament Link Connections

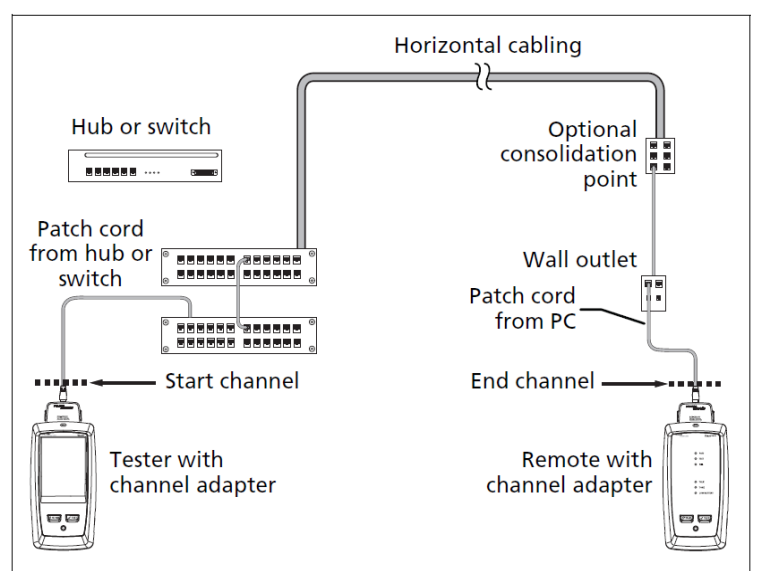

Obrázek č.4: Channel Connections

#### 4 Prohlížení výsledků

Tester poskytuje různé způsoby zobrazení výsledků testů (Obrázek č.5)

- **WIRE MAP**: Zobrazuje spojení mezi konci testovaného kabelu. Tester porovnává spojení oproti vybrané konfiguraci **Outlet Configuration** a vrací výsledek **PASS** nebo **FAIL**.
- **PERFORMANCE**: Zobrazí souhrnné výsledky pro každý test, který je vyžadován podle vybraného limitu testu. Pro

zobrazení detailních výsledků každého testu klepněte na panel.

• **DIAGNOSTIC**: Zobrazuje výsledky analýz HDTDR a HDTDX, které pomáhají řešit selhání.

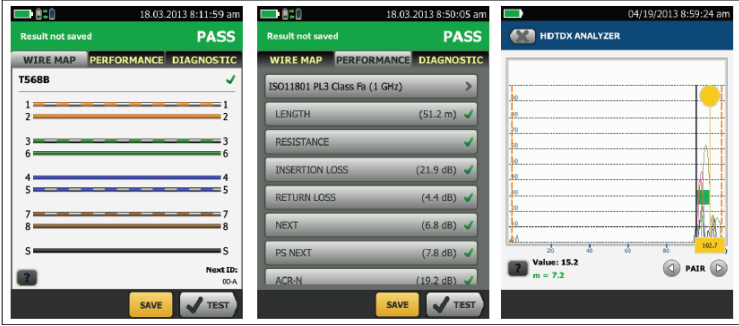

Obrázek č.5: Ukázka obrazovek s výsledky testů kroucené dvoulinky.

#### 5 Ukládání výsledků

- 5.1 Klepněte na **SAVE**, pokud byly testy úspěšné, nebo na **FIX LATER**, pokud testy selhaly.
- 5.2 Pokud ukazuje rámeček **Cable ID** správné ID kabelu, klepněte na **SAVE**.

Tester ukládá výsledky do **DEFAULT** projektu, pokud nevyberete jiný projekt.

## **O projektech**

Můžete nastavit projekt, ve kterém můžete specifikovat nastavení a testy, které jsou nezbytné pro provedení úlohy, monitorování stavu úlohy a nastavení organizace výsledků testu.

Pro vytvoření nového projektu klepněte na **PROJECT** na úvodní obrazovce, dále na **CHANGE PROJECT**, poté klepněte na **NEW PROJECT**. Detailnější informace naleznete v manuálu na CD.

### **O Kitu AxTalk Analyzer**

Kit DSX-5000 obsahuje hardware a AxTalk Analyzer software, který je potřeba pro testování přeslechů kroucených dvoulinek (alien crosstalk). Přeslech je šum, který je přenášen mezi sousedními kabely ve svazku nebo propojovacím kabelu. Přeslech je primárním zdrojem šumu v kabeláži, používané pro 10GBASE-T aplikace.

Pro instrukce, jak přeslech testovat, nainstalujte software AxTalk Analyzer na dodaném DVD Versiv/AxTalk ANalyzer a poté spusťe online nápovědu, která je součástí softwaru.

## **Obecná specifikace**

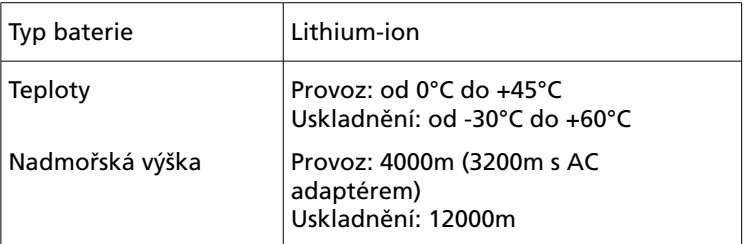